## **Istruzioni per la compilazione su smartphone/tablet/PC della domanda di ammissione al sostegno economico per le famiglie meno abbienti in difficoltà nel pagamento dei canoni di locazione relativi al 2020, ai sensi della DGR n. 1179 del 24/08/2021**

**.** 

I passaggi per compilare la domanda di ammissione al contributo sono i seguenti.

1. **Prima di iniziare** verificare di disporre di un'immagine del lato anteriore (fronte) e di un'immagine del lato posteriore (retro) del **documento d'identità**. Se non ancora disponibile, provvedere a fotografare i due lati del documento.

In caso di cittadini di paesi extra UE, verificare inoltre di disporre anche dell'immagine del lato anteriore e del lato posteriore del **permesso di soggiorno**. Se il permesso è scaduto, serve invece la foto del bollettino postale del versamento per il rinnovo del permesso e la ricevuta della raccomandata di richiesta di rinnovo.

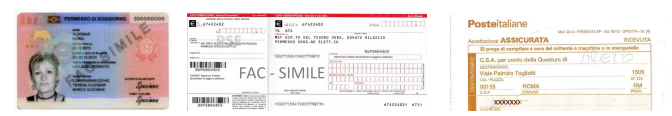

NB: Le immagini devono avere una risoluzione inferiore a 10 Megapixel e non possono essere più grandi di 4MB.

Se si carica la domanda da PC verificare che il browser internet che si sta utilizzando sia aggiornato.

- 2. Leggere attentamente ed accettare l'informativa sul trattamento dei dati personali.
- 3. **Comune di residenza**: Selezione il luogo di residenza **attuale**. Se Comune non è presente in elenco potrebbe non aver previsto questo contributo o potrebbe non aver ancora attivato il bando per la presentazione delle domande. Per maggiori informazioni rivolgersi al Comune di residenza. **ATTENZIONE!** È fondamentale che venga scelto il Comune in cui ATTUALMENTE il soggetto ha la propria **RESIDENZA ANAGRAFICA**. Se la domanda viene presentata ad un Comune diverso da quello di residenza la domanda verrà **ESCLUSA**.
- 4. **Soggetto che presenta la domanda**: la domanda DEVE essere presentata dal soggetto attualmente **conduttore dell'alloggio** in locazione adibito a propria abitazione principale e intestatario del relativo contratto. Se questi è interdetto/inabilitato la domanda è presentata dal tutore/curatore, ovvero dall'amministratore di sostegno o procuratore, purché gli sia stato conferito il relativo potere. **ATTENZIONE!** La domanda non può essere presentata da un componente qualsiasi del nucleo familiare ma solo dal titolare o dal suo rappresentante legale in caso di inabilità, pena **ESCLUSIONE**.
- 5. **Dati anagrafici**: caricare i dati del richiedente. Nel caso di accesso con SPID i dati anagrafici sono inseriti automaticamente, nel caso di accesso con codice fiscale sono disponibili tre modalità alternative:
	- a. *Foto CF* scattando una foto con la telecamera dello smartphone alla tessera sanitaria;
	- b. *Upload CF* caricando un file in formato pdf, jpg o png contenente l'immagine della tessera sanitaria;
	- c. *Manuale* caricando manualmente i dati nei campi del modulo. Questa modalità va utilizzata solo se si riscontrano problemi con le prime due opzioni. Richiede la massima attenzione in fase di caricamento dati, con particolare riferimento al codice fiscale. Se i dati inseriti non sono coerenti il programma impedisce di proseguire. Controllare attentamente quanto inserito in questo caso.

La foto o il file di cui ai punti a) o b) devono essere relativi a questa tessera:

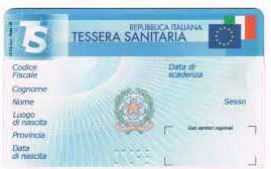

Si consiglia di utilizzare una foto orizzontale eseguita perpendicolarmente al piano su cui è depositata la tessera, con condizioni di luminosità adeguate e con uno sfondo omogeneo (es. un foglio di carta bianco).

NB. I campi contrassegnati con un asterisco (\*) sono obbligatori.

NB. Il nome dei Comuni di nascita estinti è preceduto da un punto ().

NB. Per inserire luoghi di nascita esteri la provincia di nascita deve essere - STATO ESTERO -.

- 6. **Dati residenza**: caricare i dati relativi alla **residenza attuale** del soggetto intestatario del contratto
- 7. **Email**: indicare un indirizzo di mail di contatto. Per verificare l'esistenza e la correttezza dell'indirizzo inserito, il sistema invierà un codice numerico alla casella di mail indicata, che deve essere riportato nel campo "Codice di conferma Email". In caso di mancata ricezione del codice controllare attentamente l'indirizzo mail inserito e **verificare che la comunicazione non sia finita nello SPAM o che la casella non sia piena**.
- 8. **Cittadinanza**: caricare la cittadinanza del soggetto intestatario del contratto e, in caso di cittadini extra UE, i dati del permesso di soggiorno.
- 9. **Dichiara**: indicare le eventuali **detrazioni fiscali** riguardanti l'affitto dell'abitazione principale usufruite con la dichiarazione 2020 relativa ai redditi 2019 ed i **contributi sull'affitto** ottenuti con altre domande presentate in passato. Indicare inoltre il **numero di persone** che attualmente compongono il nucleo familiare, segnalare se l'alloggio per cui si chiede il contributo era occupato da più nuclei familiari e se nel 2020 si è percepito il Reddito/Pensione di Cittadinanza.
- 10. **Dati alloggio**: indicare le spese documentate di **riscaldamento** (o condominiali che comprendono il riscaldamento) e le **caratteristiche dell'alloggio**: mq superficie (netta/lorda), categoria catastale e tipo di contratto, desumendoli dal contratto di locazione. Se il richiedente nel corso di ciascun anno avesse occupato più alloggi indicare i **dati dell'ultimo alloggio occupato nell'anno**.
- 11. **Dati contratto**: indicare la **data di inizio e di fine** del contratto di locazione per cui si chiede il contributo, **gli estremi di registrazione** ed il relativo **canone mensile**. Se nel corso del 2020 vi sono stati più contratti di locazione premere il pulsante "Aggiungi" ed inserire un nuovo insieme di dati. Il sistema segnala errore se ci sono periodi sovrapposti.
- 12. **Dichiara**: il soggetto richiedente **deve dichiarare di possedere tutti i requisiti di ammissione** al contributo riportati nel modulo e contrassegnati con  $\boxtimes$ , siano essi individuali o riferiti all'intero nucleo familiare. Se non si possiede uno o più dei requisiti riportati nel modulo è opportuno non procedere con la presentazione della domanda per non rischiare di incorrere nelle sanzioni o nelle conseguenze penali derivanti da false dichiarazioni.
- 13. **Pagamento**: indicare la modalità con cui si desidera ricevere il contributo in caso di domanda accolta. E' possibile indicare assegno o conto corrente bancario o postale. In caso di pagamento su conto corrente assicurarsi che il titolare del contratto di locazione sia anche titolare o contitolare del conto ed indicare il codice IBAN. **ATTENZIONE**! Per poter proseguire è necessario che il codice IBAN inserito superi le verifiche di consistenza previste dal sistema bancario: se compare un messaggio di errore è stato sicuramente indicato un IBAN errato. Controllare attentamente quanto inserito (es. 0–cifra è diverso da O-lettera, oppure 1–cifra è diverso da l-lettera, ecc.).
- 14. **Allegati**: in caso di caricamento dei dati anagrafici da tessera del codice fiscale il sistema propone automaticamente tale allegato. Caricare successivamente l'immagine dei seguenti allegati obbligatori:
	- a. (*per tutti*) FRONTE del documento di identità del soggetto richiedente. Dopo aver caricato il file il sistema chiede il numero di documento e la data di scadenza e propone un'anteprima dell'immagine che verrà allegata alla domanda. **ATTENZIONE**! Verificare che l'immagine che si sta allegando sia **leggibile e completa**, pena **ESCLUSIONE** della domanda;
- b. (*per tutti*) RETRO del documento di identità del soggetto richiedente;
- c. (*per stranieri di uno Stato non aderente all'Unione Europea*) fronte/retro del permesso di soggiorno o, se scaduto, bollettino postale del versamento per il rinnovo del permesso e ricevuta della raccomandata di richiesta di rinnovo;

Gli allegati si caricano prelevando dal dispositivo in uso la relativa immagine precedentemente acquisita. Il programma impedisce di proseguire se non vengono caricati gli allegati necessari.

15. Alla fine del caricamento dei dati compare la seguente pagina:

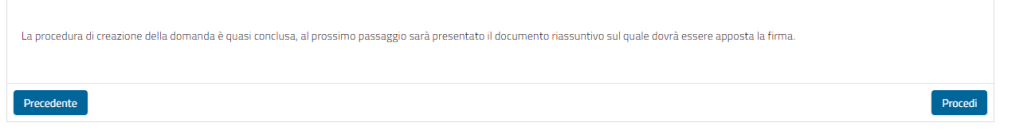

**ATTENZIONE! La procedura NON è terminata! Scegliere "***Procedi***" per apporre la firma** 

- 16. Leggere attentamente il documento proposto, prestando particolare a quanto si sta dichiarando e verificare la leggibilità degli allegati.
- 17. Premere il pulsante **filma e firmare** nello spazio che compare in sovrimpressione.

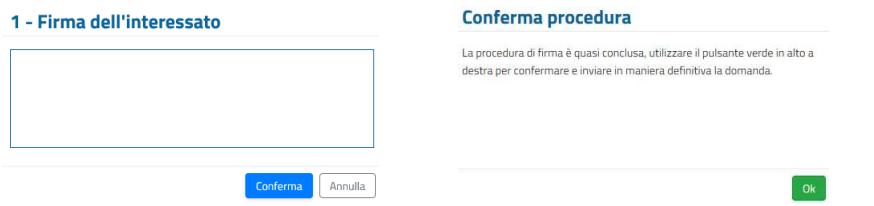

La firma è obbligatoria e si appone tracciandola direttamente sul display dello smartphone o del tablet, con le dita o con un pennino. In caso di PC senza schermo "touch" utilizzare il mouse.

Dopo la comparsa dell'avviso di conferma premere il pulsante vonferma per trasmettere **DEFINITIVAMENTE** la domanda al Comune di residenza.

18. L'ultima schermata attesta l'avvenuta presentazione della domanda e richiede di scaricarne una copia

(pulsante ). Invia inoltre una mail al richiedente come ricevuta della domanda presentata.

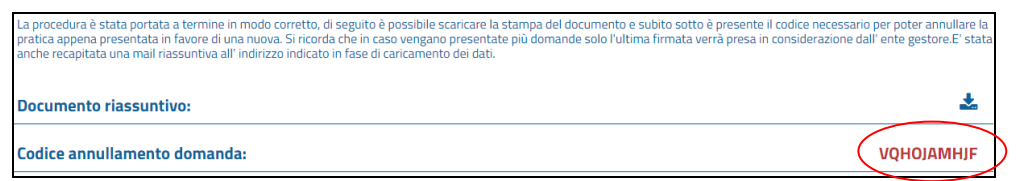

## **ATTENZIONE! LA DOMANDA È STATA REGOLARMENTE PRESENTATA SOLO SE HAI RAGGIUNTO LA PAGINA VISUALIZZATA QUI SOPRA. EVENTUALI DOMANDE CARICATE PARZIALMENTE NON SARANNO PRESE IN CONSIDERAZIONE**

Il sistema in basso a destra propone in rosso un "*Codice annullamento domanda*" che serve se ci fosse necessità di **annullare** l'attuale domanda a causa della presenza di errori e **presentarne una nuova**. Lo stesso codice viene inviato anche nella mail di ricevuta citata in precedenza. In tal caso bisogna accedere nuovamente al modulo online e, dopo aver caricato i propri dati anagrafici, inserire il "*Codice annullamento domanda*" per proseguire:

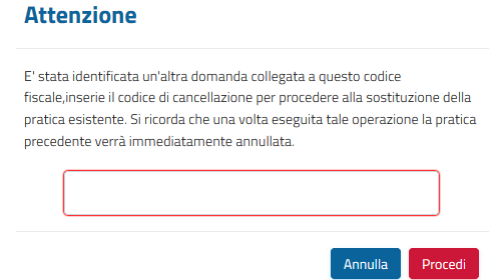

**NB: l'operazione di annullamento della domanda precedente e presentazione di una nuova domanda è possibile solo entro il 30 novembre 2021.**